## Come stampare le schede dei bambini

Descrizione

Per STAMPARE LE SCHEDE DEI BAMBINI , dovete accedere alla piattaforma Easynido come amministratore.

Andate alla sezione "BAMBINI" che trovate nel menù principale a sinistra e cliccate su "ELENCO BAMBINI" .

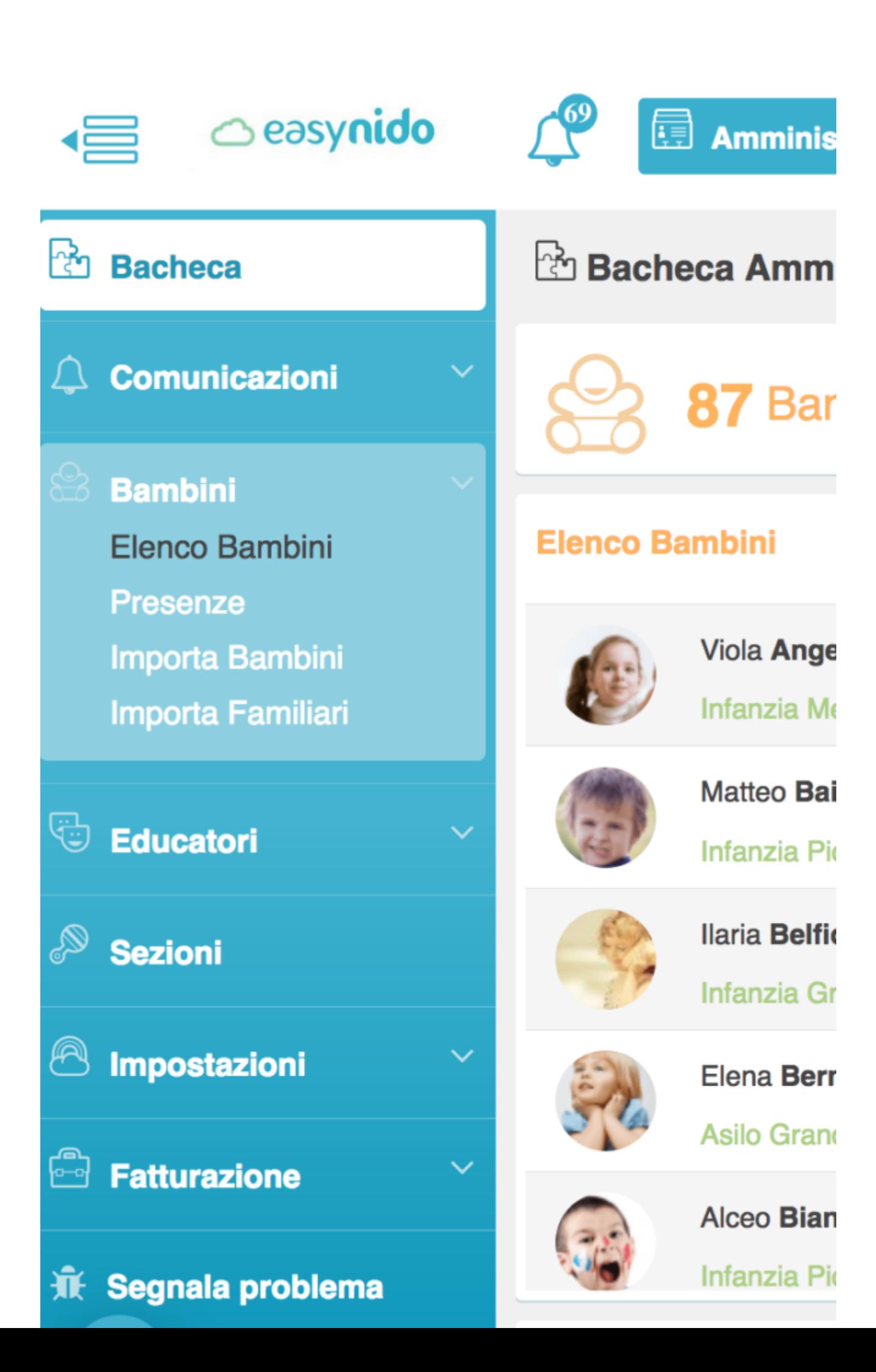

Vi si aprirà la schermata con l'elenco di tutti i bambini. In alto a destra troverete un bottone celeste con scritto **"PDF Completo".**

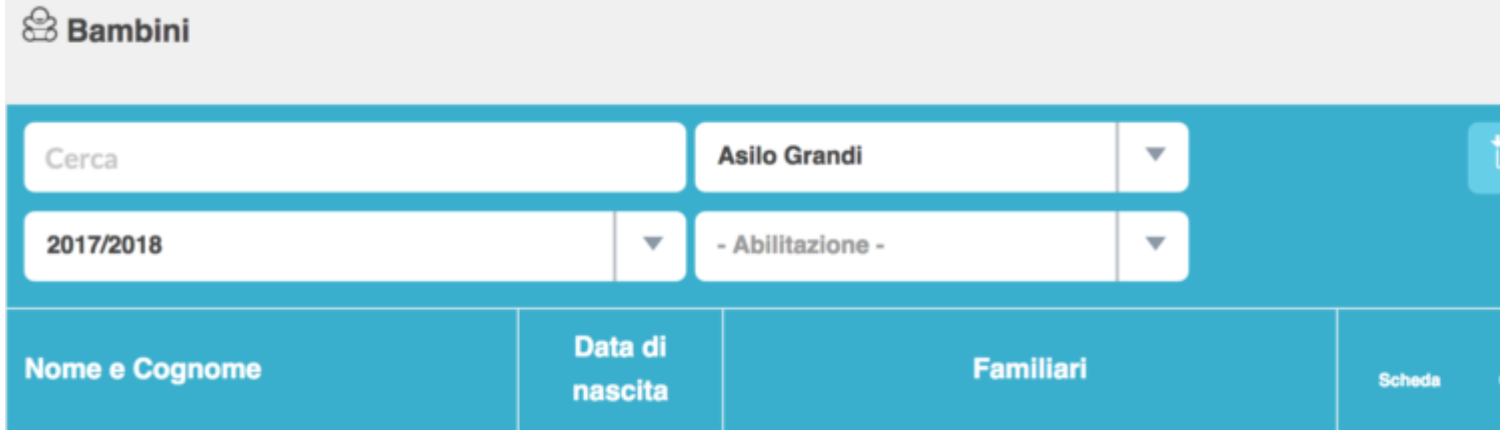

Cliccateci sopra e vi si aprirà una schermata sulla quale potrete selezionare il bambino o i bambini di cui volete stampare le scheda.

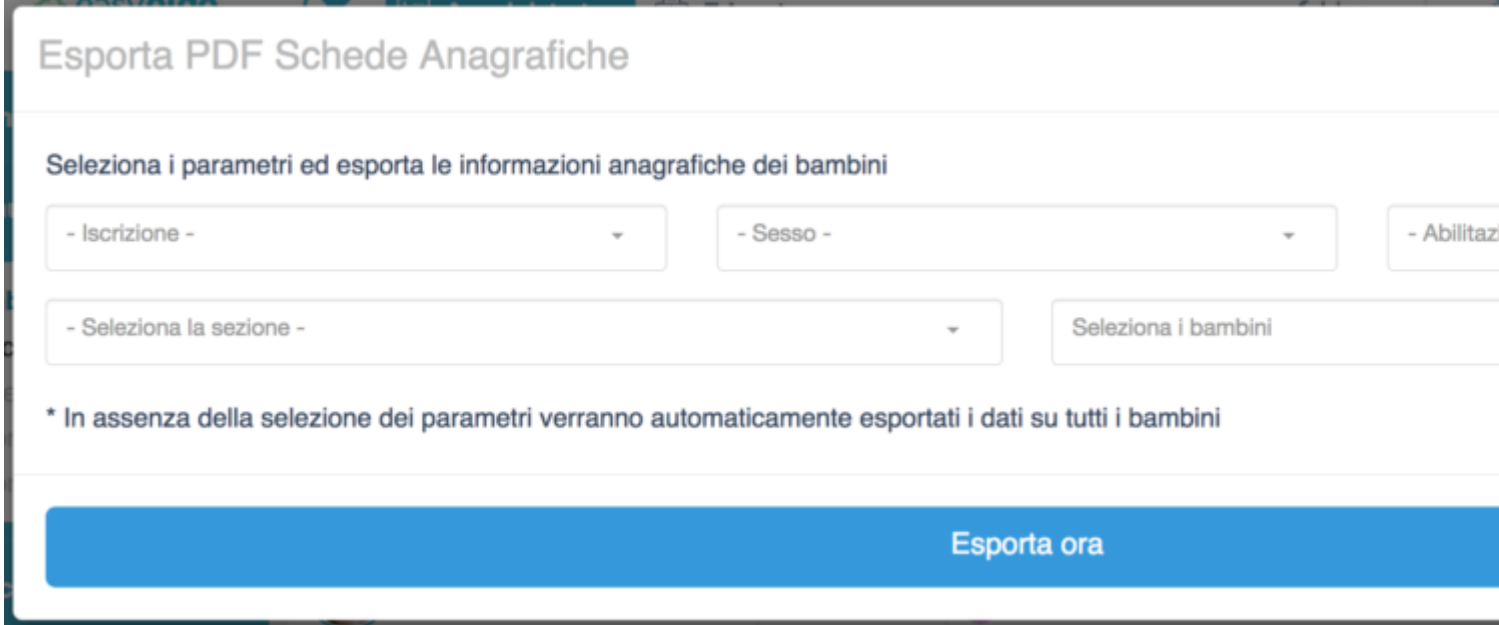

Se dovete stampare la scheda di un solo bambino potete selezonare direttamente il bambino cliccado su bottone in basso a destra **"SELEZIONA I BAMBINI"**; vi si aprirà un menù a tendina su cui selezionare il bambino che vi interessa, selezionate il nome del bambino.

## Esporta PDF Schede Anagrafiche

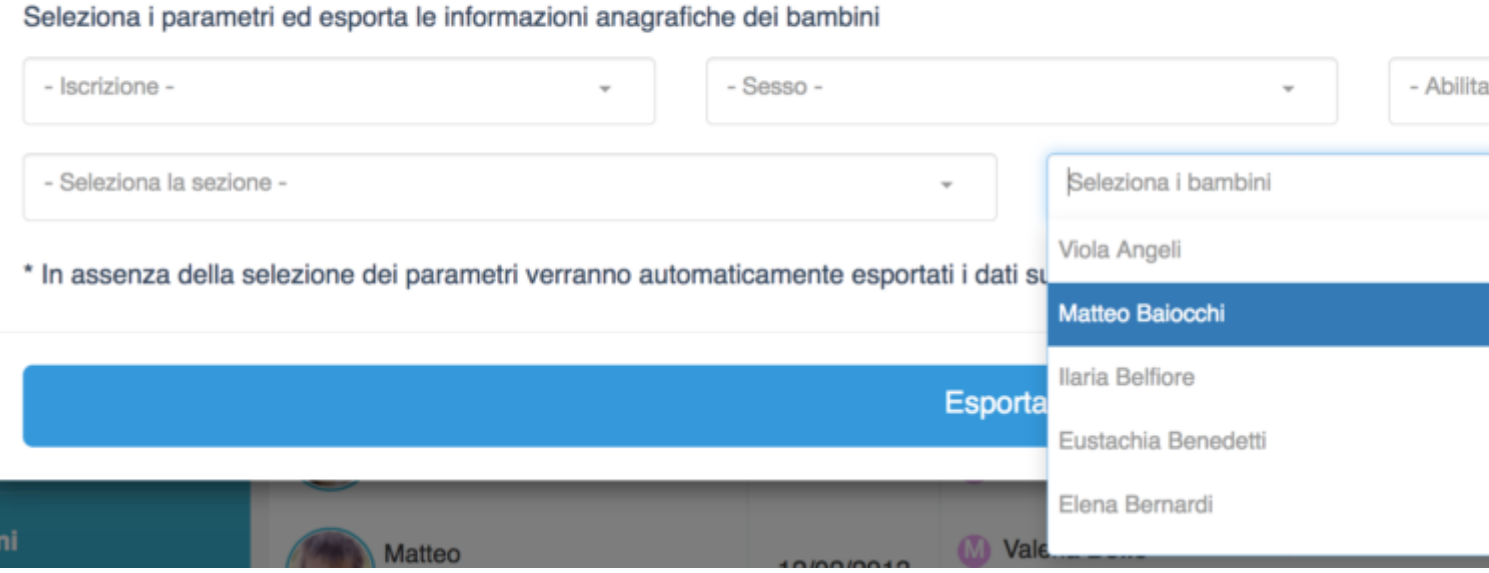

Dopo aver selezionato il bambino cliccate sul lungo bottone celeste in basso **"ESPORTA ORA".** 

A questo punto vi si aprirà una piccola schermata; per poter scaricare il pdf della scheda del bambino, dopo che sul bottone verde in basso a sinistra ci sarà scritto **"100% COMPLETO",** cliccate sul bottone celeste in basso a destra **"SCARICA"**.

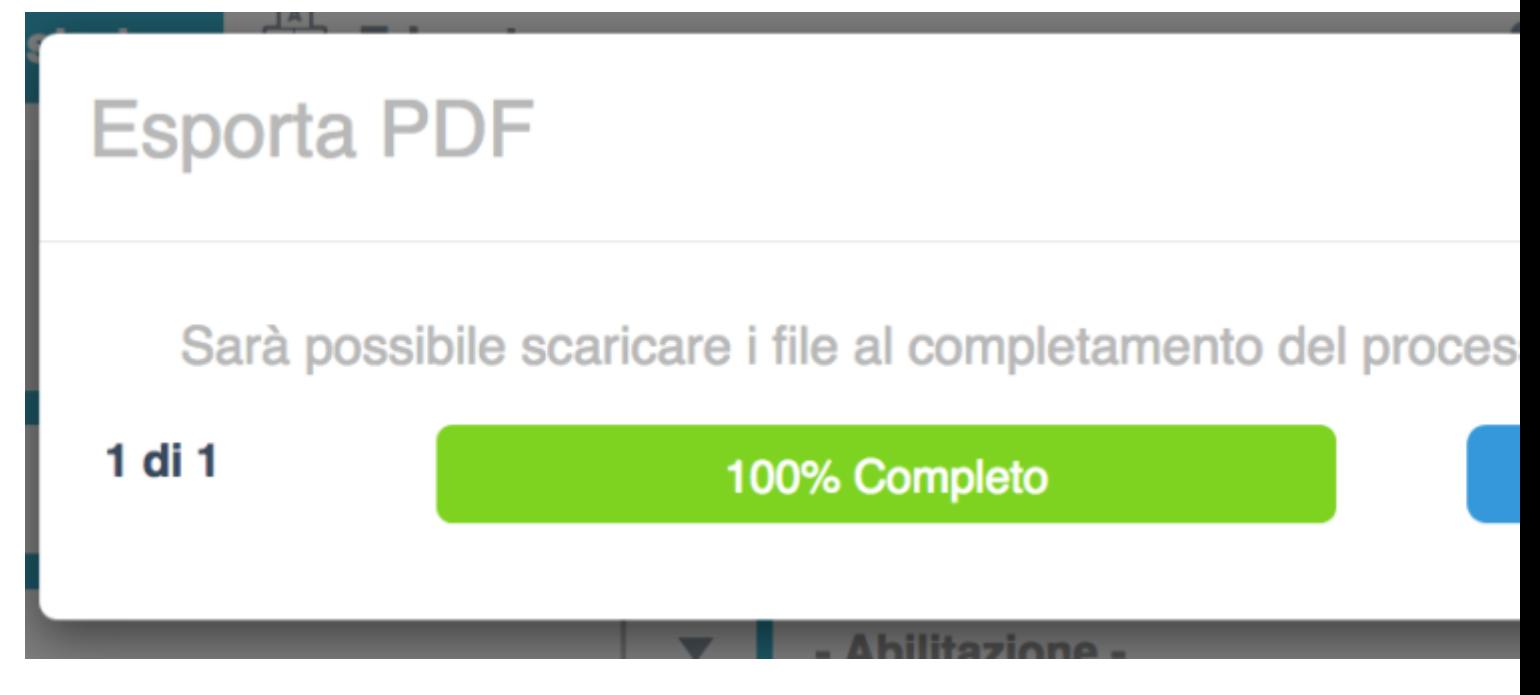

Dopo aver cliccato dovrete aprite il pdf con il programma che utilizzate di solito per aprire i pdf.

## $\bigcirc$ easynido

## **Matteo Baiocchi**

info bambino

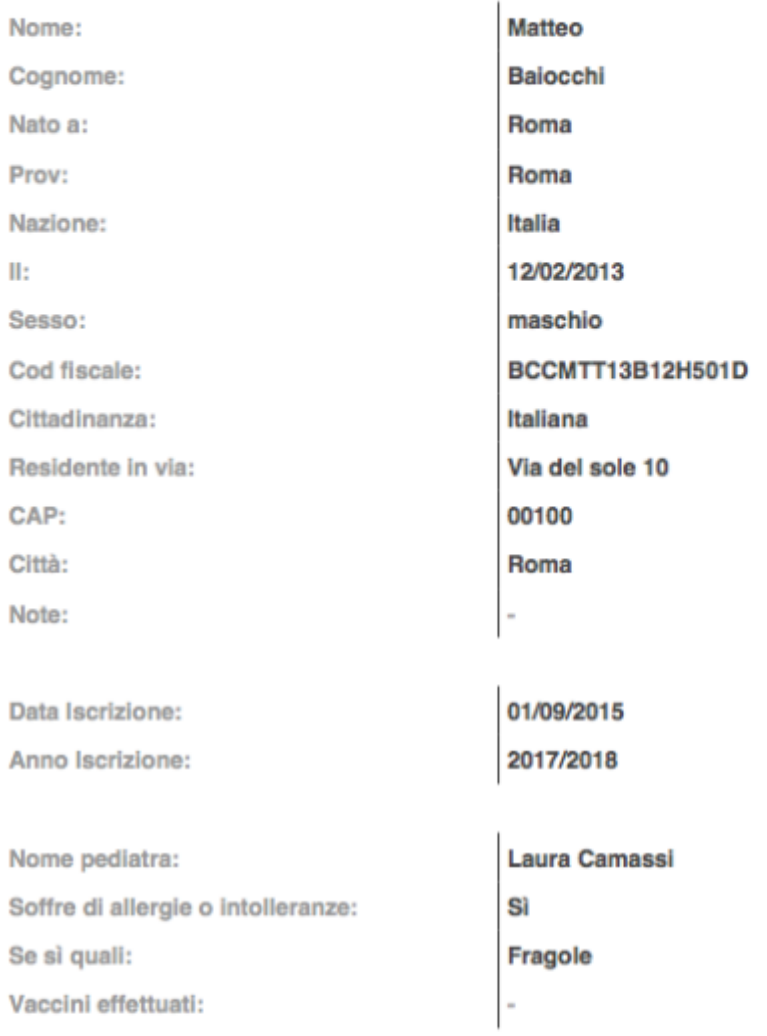

Il **pdf della scheda del bambino** potrà risultare composto da più pagine.